# ERV-JAb Validation Tool

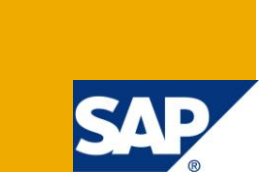

#### **Applies to:**

SAP Business One 2007 A version, Localization: Austria. For more information, visit the [Business One](https://www.sdn.sap.com/irj/sdn/businessone)  [homepage.](https://www.sdn.sap.com/irj/sdn/businessone)

#### **Summary**

This article represents *How-to-Guide* accompanying the release of ERV-Jab Validation Tool. This freeware application is provided by SAP AG to SAP® Business One customers in Austria in order to validate XML file comprising mandatory ERV-JAb reporting. The file can be generated by SAP® Business One 2007 A version (PL 42) by utilizing the Financial XML File Generation. Download application [here.](http://www.sdn.sap.com/irj/sdn/go/portal/prtroot/docs/library/uuid/80c73c52-ba75-2b10-0fa6-bf9bcb881911)

**Author:** Peter Dominik

**Company:** SAP

**Created on:** 06 October 2008

**Updated on:** 30.November 2011

#### **Author Bio**

Member of SAP Business One Solution Management team dedicated to issues of legal compliance and local business practice. Joined SAP and the B1 team in 2005.

# **Table of Contents**

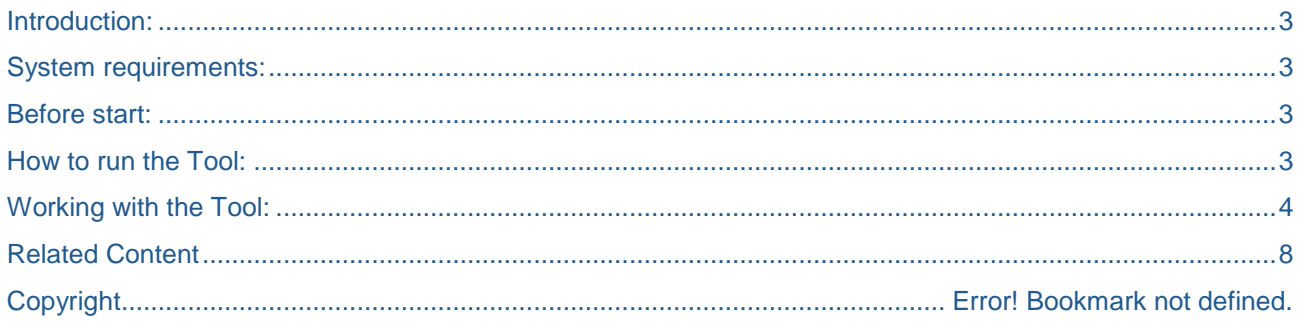

#### <span id="page-2-0"></span>**Introduction:**

- The ERV-JAb Validation Tool (herein referred to as "the Tool") is delivered within the SDN license structure and therefore no support is provided. This guide will help you to run the application easily (no installation is needed).
- This Tool is a freeware application provided by SAP AG to SAP® Business One customers in Austria in order to validate XML file comprising mandatory ERV-JAb reporting. This file can be generated by SAP® Business One 2007 A version (PL 42) by utilizing the Financial XML File Generation Wizard (herein referred to as "the Wizard") in localization for Austria. Version of XML document created from SAP Business One is 03.15.
- Validation is a mandatory step before the actual upload of the XML file via portal of Ministry of Finance (called "FinanzOnline"). **Validation ensures that the data in the XML file to be submitted are complete and correctly structured**. Successful validation does not automatically mean that the relevant authorities will not investigate and verify the content of the file and trueness of data with additional inquiries. It is the company's responsibility to correctly enter all business transactions into the SAP® Business One database from which the XML file is generated. If data are complete and true, the XML file validation should be smooth.
- After the validation is successful, the Tool returns a checksum (see "Checksum" field). The checksum is a numeric code provided by a Web service installed locally or by FinanzOnline. To successfully upload the file to the authorities, the checksum needs to be written to the file before the upload. The tool provides a control to write the checksum directly into the file.
- Feedback on the Tool should be provided on the SDN forum; we are interested in your opinion.

#### <span id="page-2-1"></span>**System Requirements:**

- Running Microsoft .NET 2.0 environment
- Working Internet connection (can be through proxy; Internet Explorer settings used)

#### <span id="page-2-2"></span>**Before Start:**

If user wants to validate the XML file locally without online access to the Web service (FinanzOnline), the Web service server needs to be downloaded from the following link:

<http://www.brz.gv.at/Portal.Node/public?gentics.am=PCP&p.contentid=10007.16425>

Instructions on installation of this Web service are available there as well.

#### <span id="page-2-3"></span>**How to run the Tool:**

Tool is ready for use after download; no installation is needed.

- 1. Download zip file from SDN portal.
- 2. Unzip the file to your local hard disk (cannot be run from network disk).
- 3. Inside the zip file there are the following files:
	- eJAbValidator exe
	- eJAbValidator.XmlSerializers.dll
- <span id="page-2-4"></span>4. Double-click eJAbValidator.exe.

## **Working with the Tool:**

- 1. Initialize the Tool.
- 2. Before actual validation, you need to enter the URL of the Web service to be called for the validation. This URL needs to be entered in the "WebService URL" field. By default (after installation of the Tool), the following link is provided for the central online Web service of the authority: <https://pubservice.portal.at/eBilanz/webservice/EBilanzService.serviceagent/EBilanzServiceEndpoint>

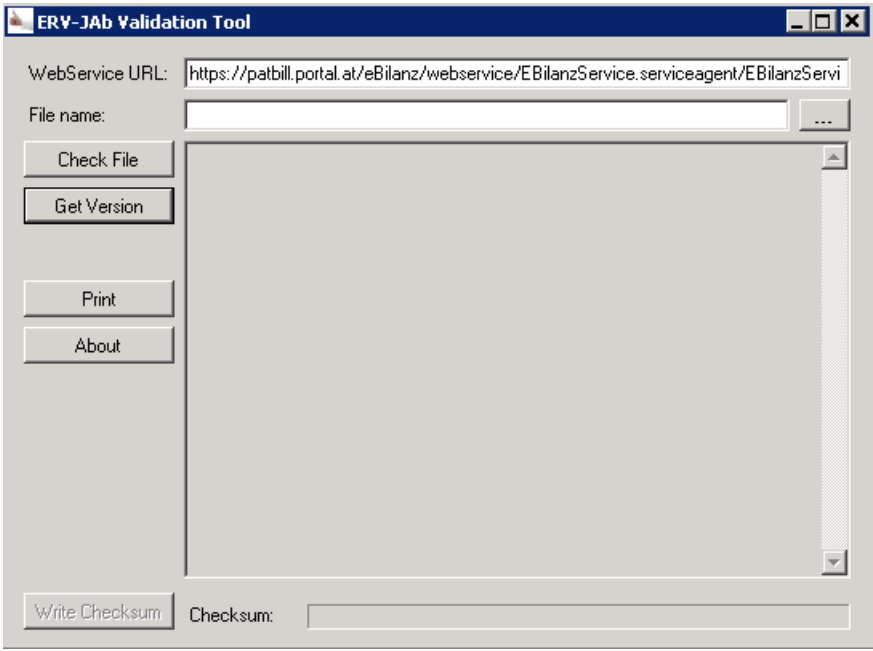

The Web service can also be installed and called locally. This needs to be done prior to working with the Tool. A local Web service can be called from the following URL: <http://localhost:8080/eBilanzService/services/EBilanzService>

User can change the URL to the Web service manually. The Tool remembers the last entered value in the field even after the Tool is closed and opened again.

3. To identify the version of the Web service and/or version of the XML document (file structure), choose the "Get Version" button. The Tool displays information on the version within a few seconds. You cannot affect the version of the XML document; this is given by output from the Wizard. This Tool was designed to work for files with XML document structure of version 03.15. You can affect the version of the Web service by changing the Web service in the "WebService URL" field and/or reinstalling local Web service. The Tool was designed to work with Web service version 1.08; however, it should run also with any future version.

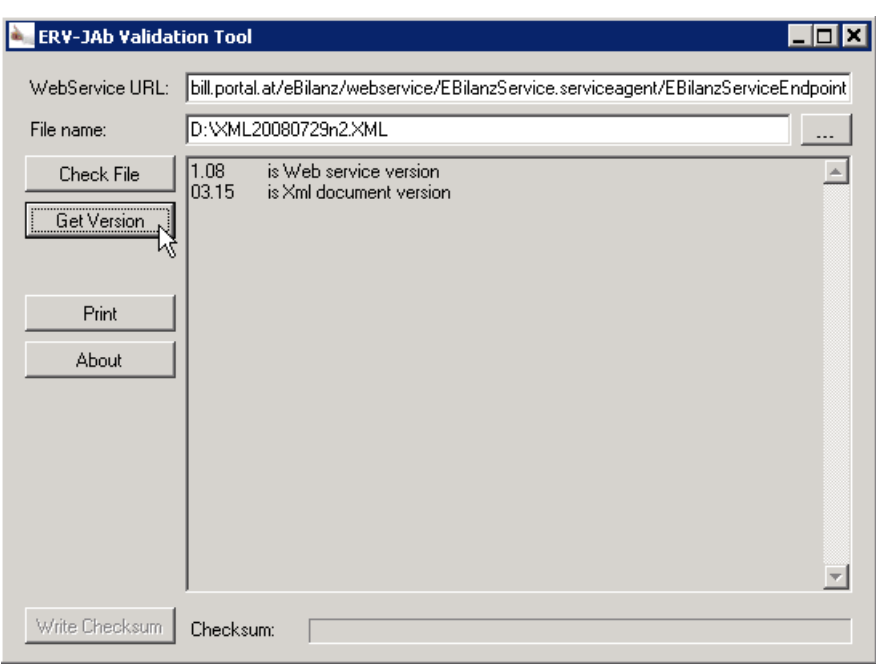

4. After the XML file has been successfully generated from SAP Business One database, the file can be validated through the Tool. You can upload the generated XML file by manual entry of the path to the file and its name into the "File Name". You can achieve the same result by clicking the three-dot button inside the "File Name" field to choose the path of the file in the particular disk directory.

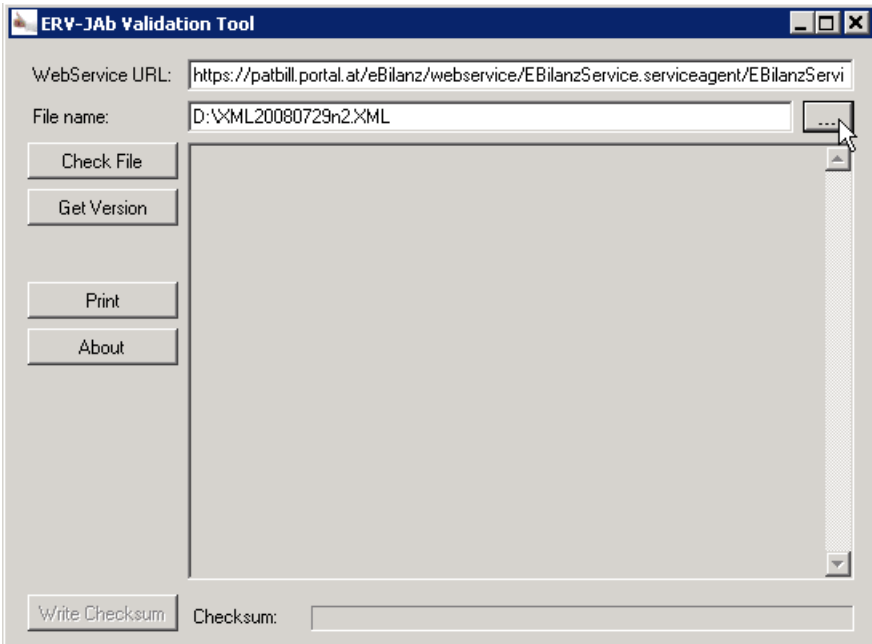

5. After the Web service URL is entered and the path of the XML file to be validated is entered as well, the actual validation can start. To do this, choose the "Check File" button.

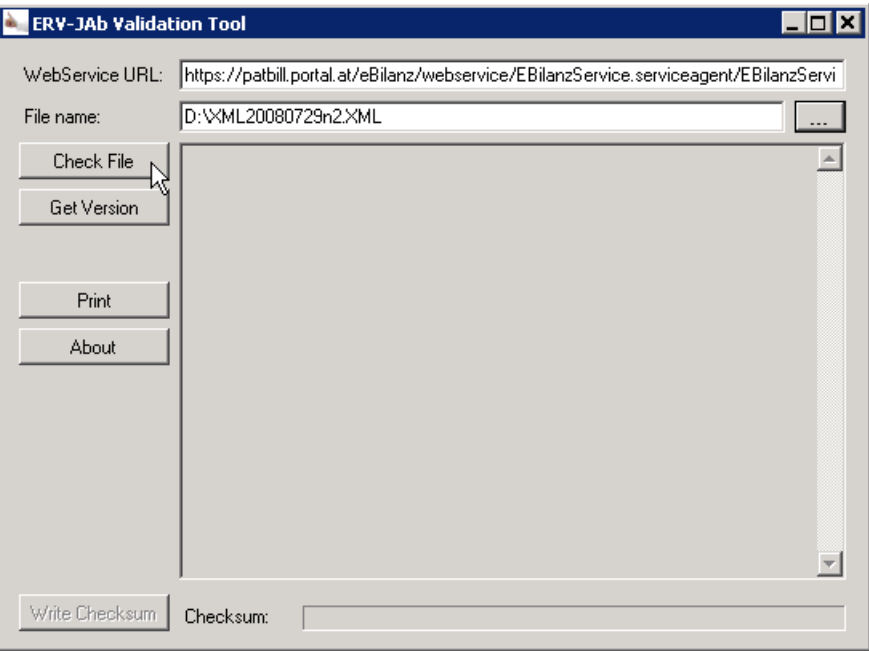

a. If the file is successfully validated, the checksum code is displayed in "Checksum" field in the bottom of the Tool"s form. Note that if you now change the entry in "File Name" field, the checksum will disappear and cannot be written into the file.

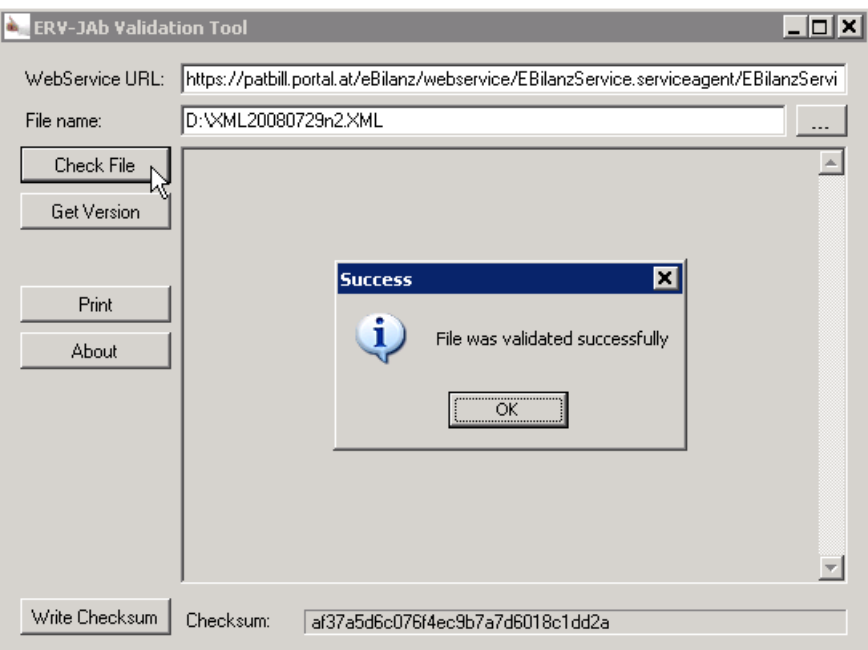

b. If the file is not successfully validated, identified issues are listed in large field. Validation can also fail as the Tool cannot connect to Web service. You should now check whether the URL is correct if you are online and you are trying to connect to the central online Web service of the authority.

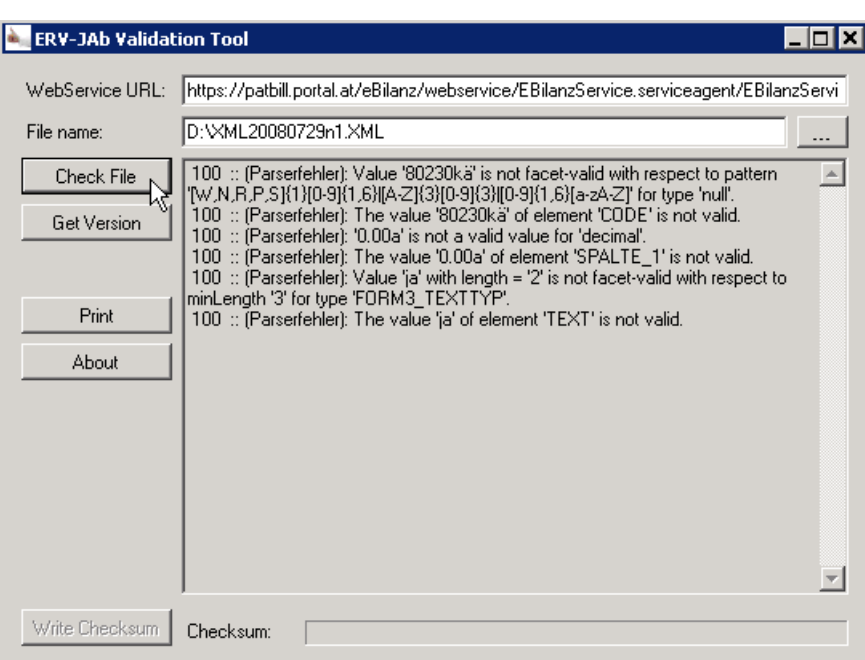

6. After the file is successfully validated, the displayed checksum needs to be written into the file (<PRUEF> tag) to upload the file successfully to the authority. You can do this manually via any XML editor; however, the Tool provides a control to do this for you by clicking the 'Write Checksum' button. Note that the file will be modified when the checksum is written into the file. Automated checksum writing done by the Tool does not harm other data and structure in the XML file. After the checksum is successfully written into the file, you can upload the file to the authority.

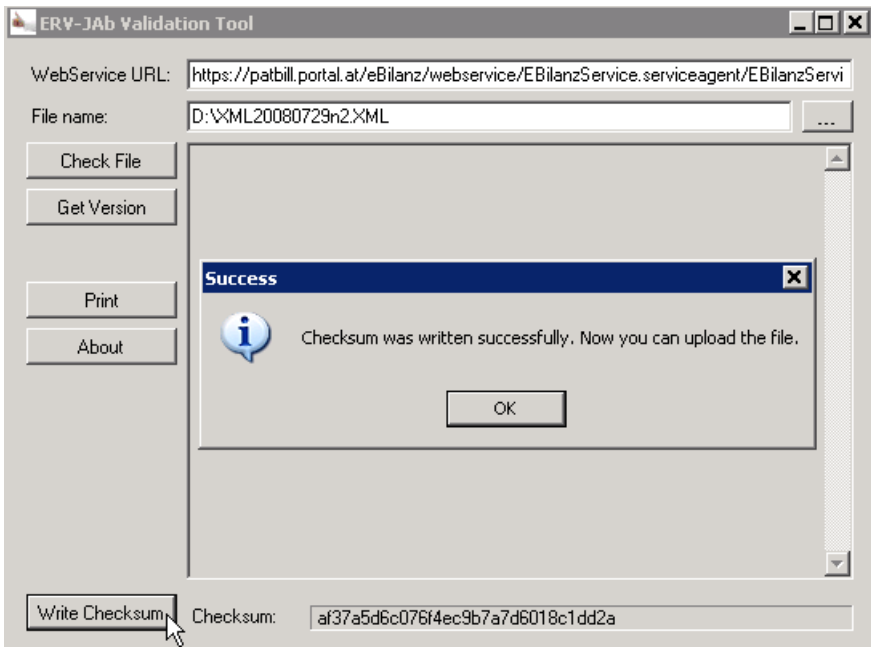

### <span id="page-7-0"></span>**Related Content**

For more information, visit the **Business One homepage**.

# **Copyright**

© Copyright 2011 SAP AG. All rights reserved.

No part of this publication may be reproduced or transmitted in any form or for any purpose without the express permission of SAP AG. The information contained herein may be changed without prior notice.

Some software products marketed by SAP AG and its distributors contain proprietary software components of other software vendors.

Microsoft, Windows, Excel, Outlook, and PowerPoint are registered trademarks of Microsoft Corporation.

IBM, DB2, DB2 Universal Database, System i, System i5, System p, System p5, System x, System z, System z10, System z9, z10, z9, iSeries, pSeries, xSeries, zSeries, eServer, z/VM, z/OS, i5/OS, S/390, OS/390, OS/400, AS/400, S/390 Parallel Enterprise Server, PowerVM, Power Architecture, POWER6+, POWER6, POWER5+, POWER5, POWER, OpenPower, PowerPC, BatchPipes, BladeCenter, System Storage, GPFS, HACMP, RETAIN, DB2 Connect, RACF, Redbooks, OS/2, Parallel Sysplex, MVS/ESA, AIX, Intelligent Miner, WebSphere, Netfinity, Tivoli and Informix are trademarks or registered trademarks of IBM Corporation.

Linux is the registered trademark of Linus Torvalds in the U.S. and other countries.

Adobe, the Adobe logo, Acrobat, PostScript, and Reader are either trademarks or registered trademarks of Adobe Systems Incorporated in the United States and/or other countries.

Oracle is a registered trademark of Oracle Corporation.

UNIX, X/Open, OSF/1, and Motif are registered trademarks of the Open Group.

Citrix, ICA, Program Neighborhood, MetaFrame, WinFrame, VideoFrame, and MultiWin are trademarks or registered trademarks of Citrix Systems, Inc.

HTML, XML, XHTML and W3C are trademarks or registered trademarks of W3C®, World Wide Web Consortium, Massachusetts Institute of Technology.

Java is a registered trademark of Oracle Corporation.

JavaScript is a registered trademark of Oracle Corporation, used under license for technology invented and implemented by Netscape.

SAP, R/3, SAP NetWeaver, Duet, PartnerEdge, ByDesign, SAP Business ByDesign, and other SAP products and services mentioned herein as well as their respective logos are trademarks or registered trademarks of SAP AG in Germany and other countries.

Business Objects and the Business Objects logo, BusinessObjects, Crystal Reports, Crystal Decisions, Web Intelligence, Xcelsius, and other Business Objects products and services mentioned herein as well as their respective logos are trademarks or registered trademarks of Business Objects S.A. in the United States and in other countries. Business Objects is an SAP company.

All other product and service names mentioned are the trademarks of their respective companies. Data contained in this document serves informational purposes only. National product specifications may vary.

These materials are subject to change without notice. These materials are provided by SAP AG and its affiliated companies ("SAP Group") for informational purposes only, without representation or warranty of any kind, and SAP Group shall not be liable for errors or omissions with respect to the materials. The only warranties for SAP Group products and services are those that are set forth in the express warranty statements accompanying such products and services, if any. Nothing herein should be construed as constituting an additional warranty.